## **Tool Information**<br>**iion:** Auto Diagno<br>:68 **Description:** Auto Diagnostic Tool<br>**Model:** C68 **Model:** C68

## **Statement Statement**

This User Manual is for auto diagnostic tool C68. Without the prior written permission of Carecar (Short for "Shenzhen Carecar Technology Co., Ltd."), any enterprise or person is NOT allowed to copy or store any data  $\alpha$  (electronic, mechanic, photo copying, recording, etc). The information (electronic, mechanic, photo copying, recording, etc). The information contained herein is only used for Carecar C68. Carecar is not responsible for any damage by wrong usage as stated below. contained herein is only used for Carecar C68. Carecar is not responsible<br>for any damage by wrong usage as stated below. for any damage by wrong usage as stated below.<br>Carecar shall not be liable for any part that has been abused, altered, used

for a purpose other than for which it was intended, or used in a manner inconsistent with instructions regarding use. Other product names inconsistent with instructions regarding use. Other product names<br>mentioned herein are for explaining how to use this device; the copyrights<br>belong to the corresponding original enterprise mentioned herein are for explaining how to use this device; the copyrights belong to the corresponding original enterprise. belong to the corresponding original enterprise.

## **TradeMark TradeMarkTradeMark**

Shenzhen Carecar Technology Co., Ltd. registered the trademark of "Carecar" in China and other countries. In any countries where Carecar trademarks, service marks, logos and company name is not registered, Carecar claims other right associated with unregistered trademarks, service marks, logos and company name. Without prior written permission, marks, logos and company name. Without prior written permission, anyone is NOT allowed to use trademark, service mark, logo or cor anyone is NOT allowed to use trademark, service mark, logo or company

name of Carecar.

**Safety Precautions**<br>To avoid personal injury, instrument damage and/or damage to your vehicle, please do not use this tool before reading this manual.

The safety messages cover situations Carecar is aware of. Carecar cannot evaluate or advise you all the possible hazards. You must be certain that any conditions or service procedures encountered do not expedition that are encountered views or service proportions of the procedure or service procedures encountered  $\alpha$  is a nonmanual and follow its safety precautions before and during any test or manual and follow its safety precautions before and during any test or<br>service procedure. ALWAYS observe the following general safety<br>precautions: service procedure. ALWAYS observe the following general safety<br>precautions: precautions:

- Always perform automotive testing in a safe environment.
- Always perform automotive testing in a safe environment.<br>● When an engine is running, it produces carbon monoxide, and poisonous gas. To prevent serious injury or death from carbon and poisonous gas. To prevent serious injury or death from carbon<br>monoxide poisoning, operate the vehicle ONLY in a well-<br>ventilated area monoxide poisoning, operate the vehicle ONLY in a well-<br>ventilated area.
- ventilated area.<br>• To protect your • To protect your eyes from propelled objects as well as hot or caustic liquids, always wear eye protection that meets ANSI standards caustic liquids, always wear eye protection that meets ANSI<br>standards. standards.
	- When an engine is running, many parts (such as the coolant fan. pulleys, fan belt, etc.) turn at high speed. To avoid serious injury, pulleys, fan belt, etc.) turn at high speed. To avoid serious injury, always be aware of moving parts. Keep a safe distance from thes parts as well as other potentially moving objects always be aware of moving parts. Keep a safe distance from these<br>parts as well as other potentially moving objects.
- parts as well as other potentially moving objects.<br>
 Engine parts become very hot when the engine is running. To prevent severe burns, avoid contact with hot engine parts.
- prevent severe burns, avoid contact with hot engine parts.<br>
 Before starting an engine for testing or troubleshooting, n • Before starting an engine for testing or troubleshooting, make sure the parking brake is engaged. Put the transmission in park (for the parking brake is engaged. Put the transmission in par<sup>k</sup> (for

automatic transmission) or neutral (for manual transmission).

- Block the drive wheels with suitable blocks.<br>● Connecting or disconnecting test equipment ON can damage test equipment and the vehicle's electronic components. Turn the ignition OFF before connecting the Scan components. Turn the ignition OFF before connecting the Scan<br>Tool to or disconnecting the Scan Tool from the vehicle's Data<br>Link Connector (DLC) Tool to or disconnecting the Scan Tool from the vehicle's Data<br>Link Connector (DLC).
- Link Connector (DLC). To prevent damage to the electrical measurements, always use a digital multimeter with at electrical measurements, always use a digital multimeter with at<br>least 10 megohms of impedance. Fuel and battery vapors are<br>highly flammable least 10 megohms of impedance. Fuel and battery vapors are highly flammable. highly flammable.
- To prevent an explosion, keep all sparks, heated items and open • To prevent an explosion, keep all sparks, heated items and open<br>flames away from the battery and fuel / fuel vapors. DO NOT<br>SMOKE NEAR THE VEHICLE DURING TESTING flames away from the battery and fuel / fuel vapors. DO NOT<br>SMOKE NEAR THE VEHICLE DURING TESTING.<br>Production in the contract of the contract of the contract of the contract of the contract of the contract of
	- SMOKE NEAR THE VEHICLE DURING TESTING.<br>• Don't wear loose clothing or jewelry when working on Loose clothing can become caught in the fan, pulleys, belts, etc. Jewelry is highly conductive, and can cause a severe burn if it makes contact between a power source and ground.
	- makes contact between a power source and ground.<br>• Use extreme caution when working around the igni distributor cap. ignition wires and spark plugs. These components create hazards voltages when the engine is running.
- or create hazards voltages when the engine is running.<br>
 Keep a fire extinguisher suitable for gasoline/chemical/electrical fires nearby
- fires nearby<br>• Keep the sc • Keep the scan tool dry, clean, free from oil/water or grease. Use a mild detergent on a clean cloth to clean the outside of the scan tool when necessary mild detergent on a clean cloth to clean the outside of the scan tool, when necessary.
- **◆** Do not drive the vehicle and operate the scan tool at the same time.<br>Any distractions may cause an accident.
- Any distractions may cause an accident.<br>• To avoid damaging the scan tool or gene  $\bullet$  To avoid damaging the scan tool or generating false data, make<br>sure the vehicle battery is fully charged and the connection to the<br>vehicle DLC is clean and secure sure the vehicle battery is fully charged and the connection to the vehicle DLC is clean and secure.
- **↓** Do not place the scan tool on the distributor of a vehicle. Strong electro-magnetic interference can damage the scan tool. electro-magnetic interference can damage the scan tool.

## **Contents**

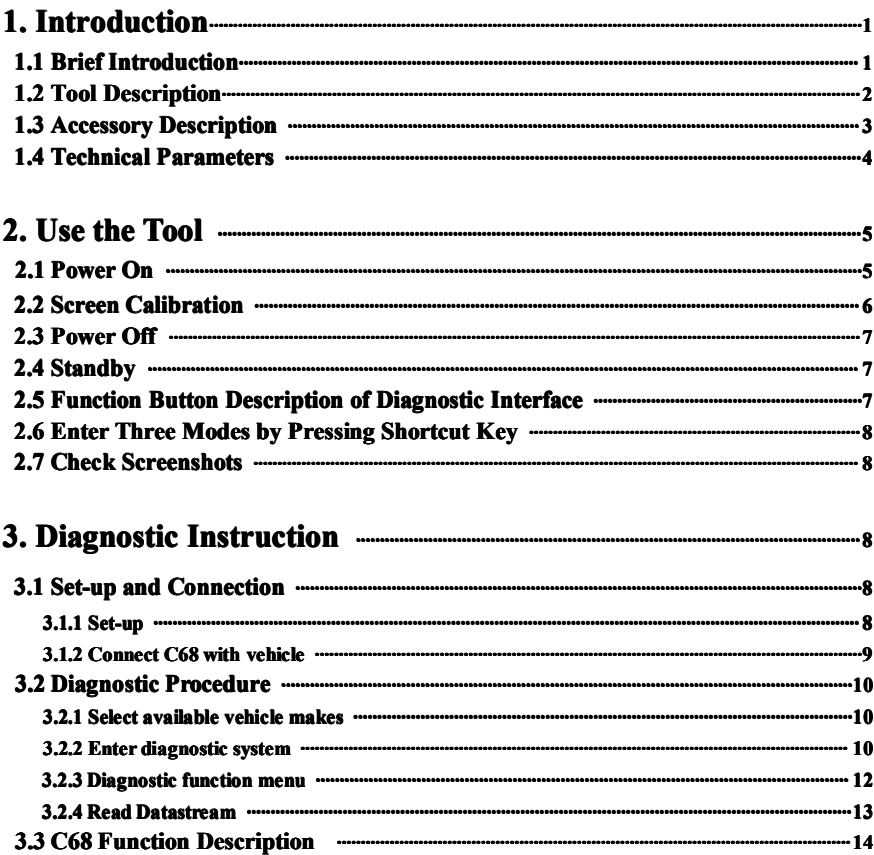

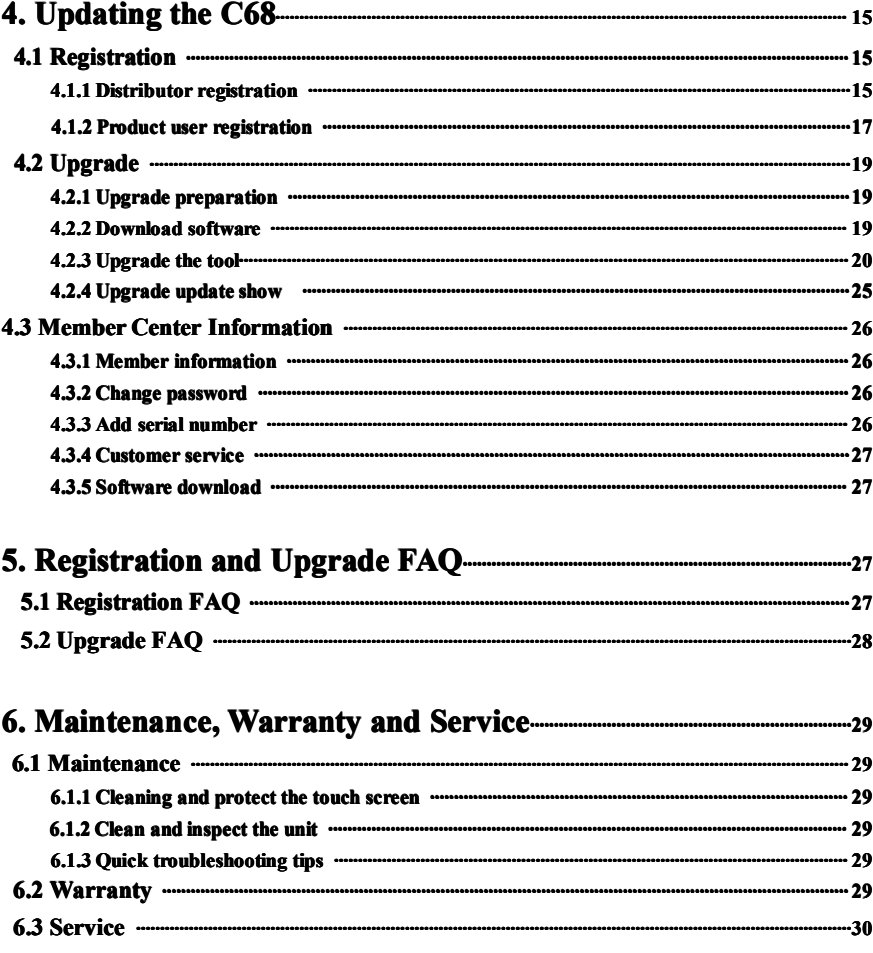

## **1. Introduction Introduction Introductiontroduction**

**1.1 Brief Introduction**<br>**C68** is an ultimate professional auto diagnostic tool that can check all systems of all major European. American and Asian vehicles. With more than 50 vehicle makes and hundreds of vehicle electronic systems make it globally adaptive and practical in use, and multifunction performs outstanding diagnostic performance. It provides an ever fast and stable diagnostic speed with its new and unique platform. The new technologies of which its compatibility with different platforms and strengthened firmware and software that advances the diagnostic functions, speed un the diagnostic processes and extend the capability in firmware and software. It integrates the needs from DIY market to professional technicians' criteria. A more convenient and trouble-free diagnostic experience is provided at any time by your side as to its compact and durable housing. This unique solution keeps it up-to-date to meet the market needs and development trends. Easy operation on diagnosis symptoms and codes, the creative screenshots capturing in real time function offer an efficient repairing screenshots capturing in real time function offer an efficient repairing<br>service for individuals or workshops. External SD card with large capacity<br>stores the screenshots captured in real time service for individuals or workshops. External SD card with large capacity stores the screenshots captured in real time. stores the screenshots captured in real time.

## $Advantages$

- Multilanguage supported which allows it to be used in different countries and areas.
	- countries and areas. �housing, high-resolution and sensitivity colorful touch screen combined with advanced diagnostic multifunction make it more convenient, efficient, practical and accurate for diagnosis.
- convenient, efficient, practical and accurate for diagnosis. � Unique <sup>p</sup>latform provides high speed and stable of diagnosis

## **Durability urability urability**

- The integrative structural design is anti-falls, anti-seismic and durable.
- The integrative structural design is anti-falls, anti-seismic and durable.<br>• The industrialization design ensures that the product works stably eve • The industrialization design ensures that the product works stably even under adverse environments such as high-temperature, low-<br>temperature etc under adverse environments such as high-temperature, low-<br>temperature, etc.
- temperature, etc. High-voltage class protection design which supports vehicles with 12V and 28V. and 28V.

## **1.2** Tool Description

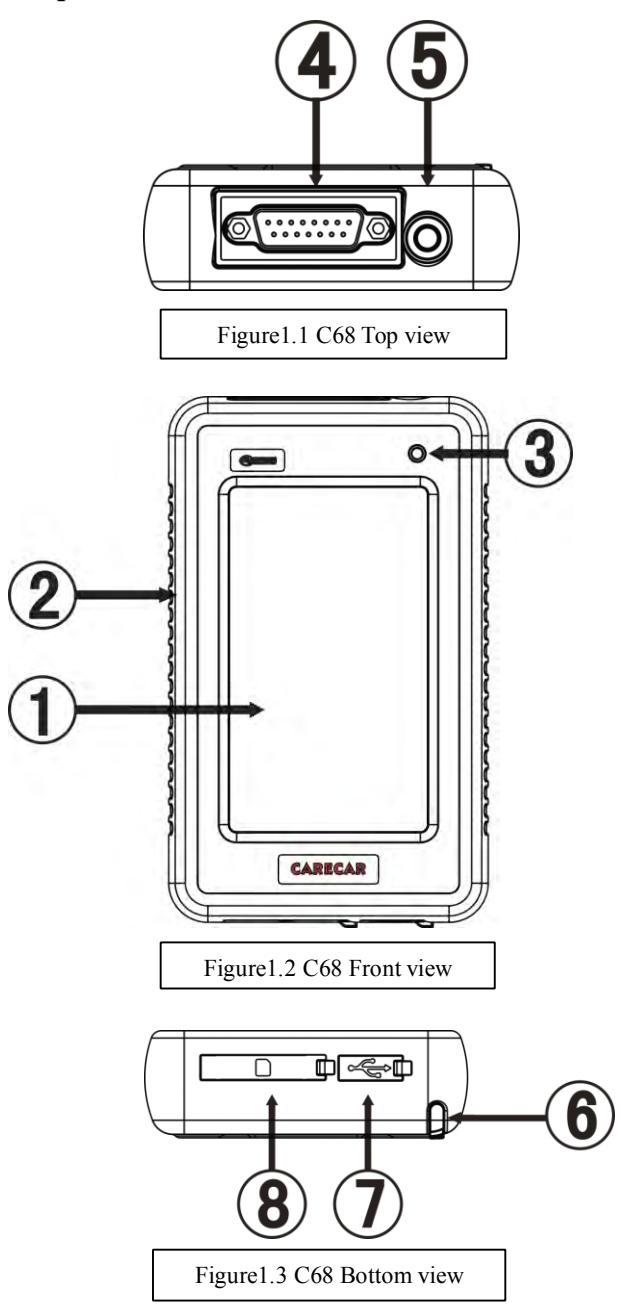

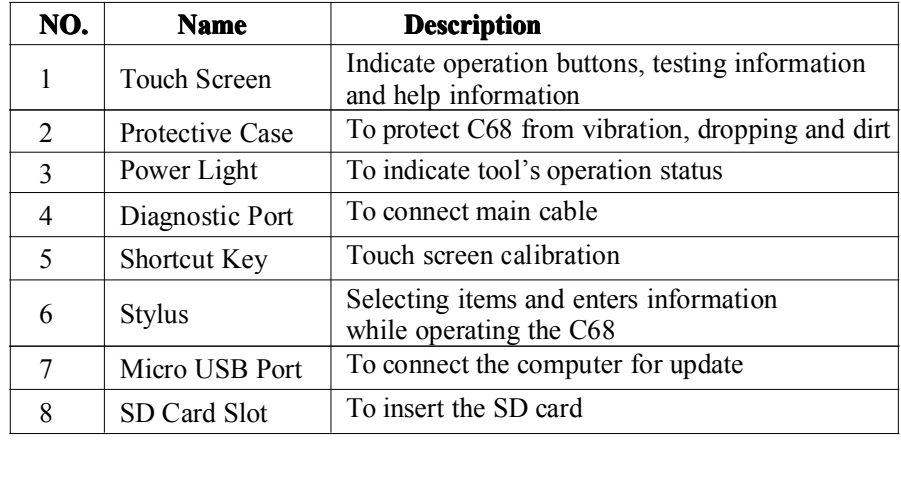

## **1.3 Accessory Description**

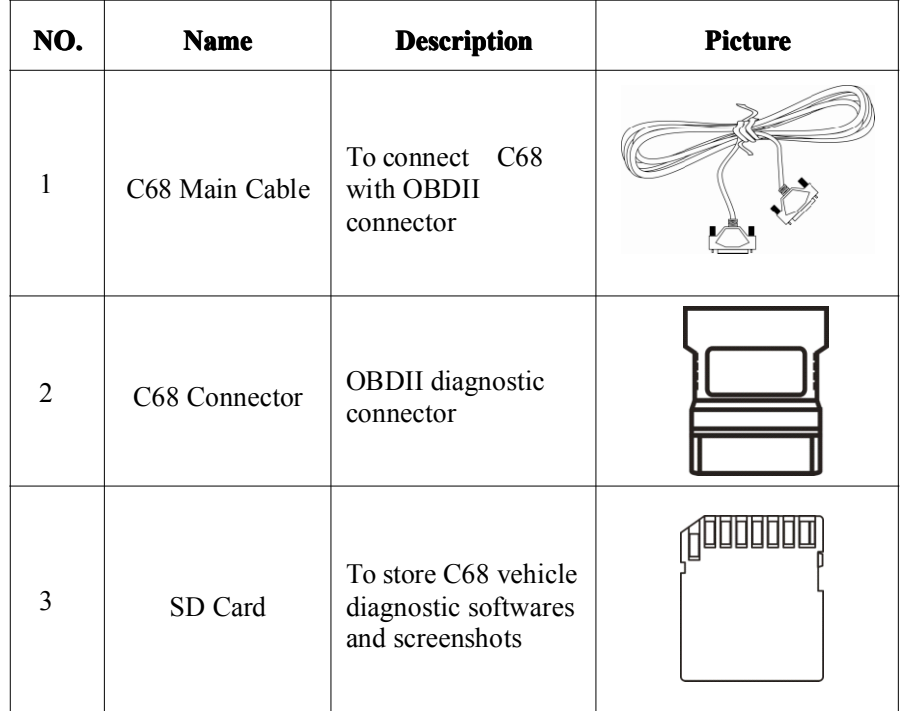

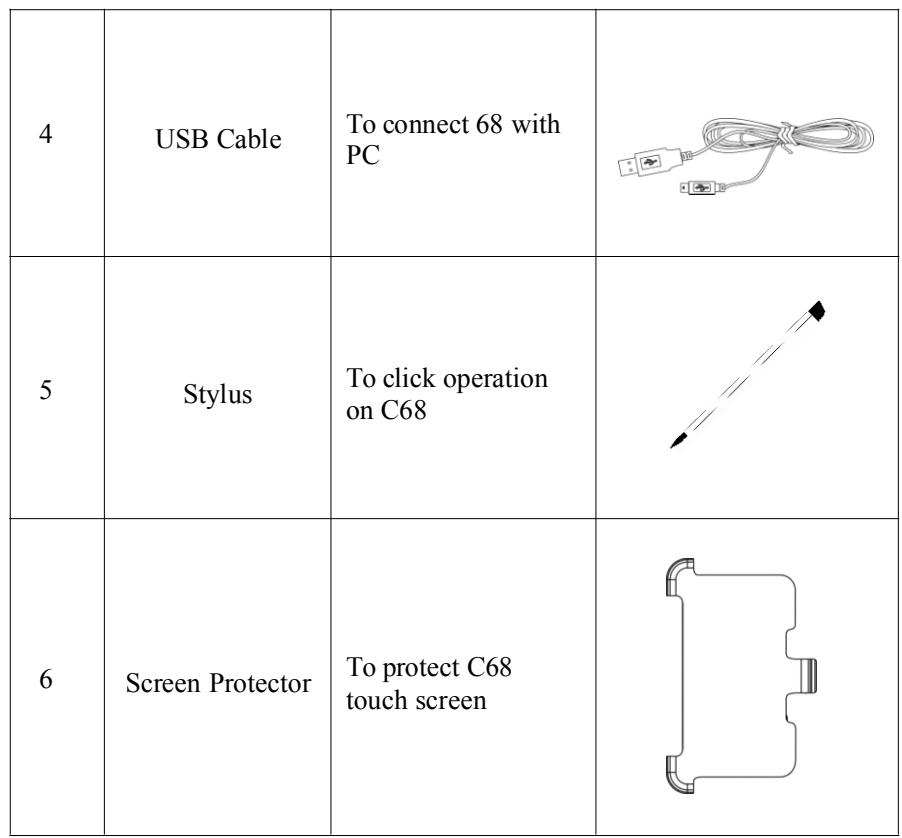

## Remark: Instruction for using the screen protector

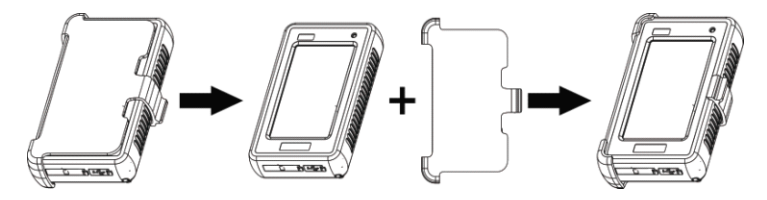

- **1.4 Technical Parameters**<br>• Main Unit Size: 5.91"x 3.54"x 1.12"  $\bullet$
- Main Unit Size: 5.91"x 3.54"x 1.12"<br>● CPU: Industrial Class ARM32  $\bullet$ ● CPU: Industrial Class ARM32<br>● Memory: 64M
	- $\bullet$ Memory: 64M
- �SD card: Support mass external storage card<br>Interface: USB 2.0
- $\bullet$
- Interface: USB 2.0<br>● Voltage: DC9V/D0
- Voltage: DC9V/DC28V<br>
 Display Screen: 4.3 inch LCD touch screen (480\*270) TFT

# **2. Use the Tool**<br>**2.1 Power On**

# **2.1 Power On**<br>It is power

It is powered automatically to connect with vehicle DLC by main cable, or connect with PC by USB cable, screen will display initializing interface as shown in picture 0.1 below. Use the stylus to click anywhere interface as shown in picture 0.1 below. Use the stylus to click anywhere of the screen, system will enter into diagnostic interface as shown in picture 0.2 below: of the screen, system will enter into diagnostic interface as shown in picture 0.2 below: <sup>p</sup>icture 0.2 below:

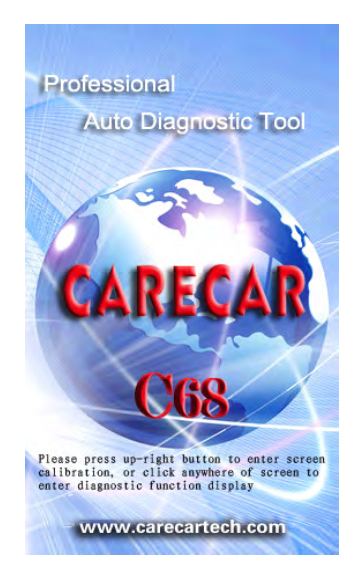

Picture 0.1 Picture 0.2

|             |                | =<br><b>OBD II</b> |
|-------------|----------------|--------------------|
| <b>DEMO</b> |                |                    |
| GM          | Ford           |                    |
|             |                |                    |
| UP          | <b>DOWN</b>    | <b>ENTER</b>       |
| SETTINGS    | <b>HISTORY</b> | HELP               |

**2.2 Screen Calibration**<br>After enter into initializing interface, press [Shortcut Key] twice, system will change to screen calibration interface as shown in picture 0.3 below. According to tips on the screen, enter into the interfaces as picture  $0.4$ ,  $0.5$ , 0.6 shown below to finish screen calibration, after finish it, according to 0.6 shown below to finish screen calibration, after finish it, according to tips shown as picture 0.6, click screen to exit screen calibration.

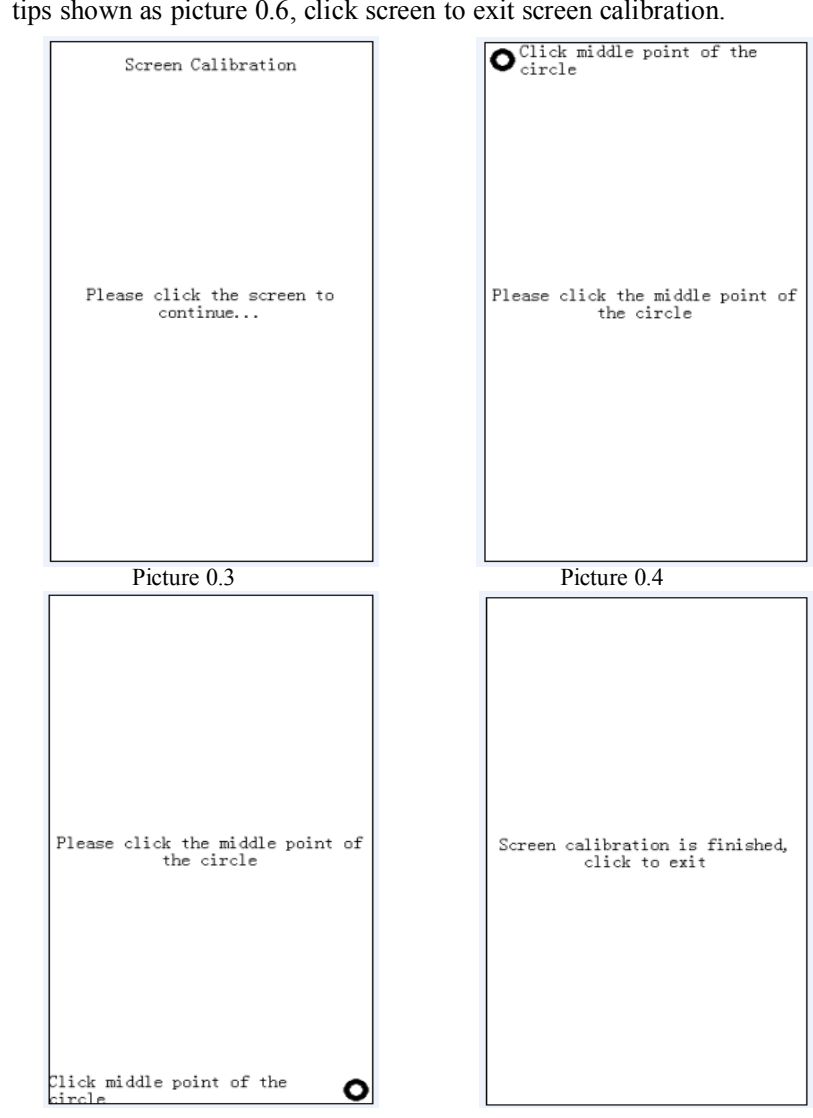

Picture 0.5 Picture 0.6

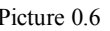

## **2.3 Switch off**

Disconnect C68 with DLC or USB if you want to turn off after using it.

**2.4 Standby**<br>
Under C68 is in 'On' status, press [Shortcut Kev] to turn off screen display, then C68 will be in standby mode. Press [Shortcut Key] again if display, then C68 will be in standby mode. Press [Shortcut Key] again if you want to stop standby mode and turn on the screen display. you want to stop standby mode and turn on the screen display.

**2.5 Function Button Description of Diagnostic Interface**<br>UP: Display last page of menu, if there is only one page or the current page is the last page, the button will be inactive and turn to grey.

DOWN: Display next page of menu, if there is only one page or the DOWN: Display next page of menu, if there is only one page or the current page is the last page, the button will be inactive and turn to grey. current page is the last page, the button will be inactive and turn to grey.<br>HISTORY: Record last diagnostic procedure.

HISTORY: Record last diagnostic procedure.<br>SETTING: Set language, time and contrast. SETTING: Set language, time and contrast. Click [Setting] button, enter system setting interface as shown in picture 0.7 system setting interface as shown in <sup>p</sup>icture 0.7

- **1**) Language setting: click  $\bullet$  to select desired language. language can be set after re-start the tool.
- 2) Time setting: set system time **2**) Time setting: set system time according to current time when in according to current time when in<br>use. use.
	- **3**) Contrast setting: pull the scroll bar to adjust display's brightness.
	- 4) Tool serial number: serial number is produced from production date. which will be used for after service which will be used for after service<br>(registration for download or<br>change configurations) (registration for download or<br>change configurations) change configurations)

Click [OK] to exit after setting the language, time and contrast.

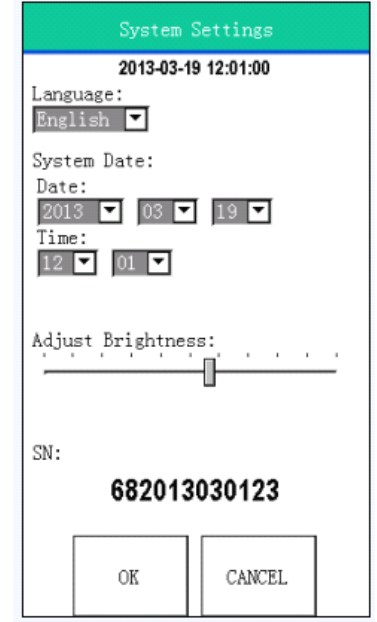

Picture 0.7

- **2.6 Enter Three Modes by Pressing Shortcut Key**<br>1) **Calibration mode:** Power up C68 to enter starting interface, double press shortcut key, then it will turn to calibration interface, details about screen calibration, please refer to  $[2.2$  Screen Calibration.
	- 2) **Update starting mode:** After copy the display program or vehicle software to [UPDATA] folder, power up the tool, if it appears problem during updating, press the shortcut key and connect tool with PC by USB cable at the same time, this is to avoid power up problem and be able to restart the tool, details please refer to  $\overline{\bf{5.2}}$  Upgrade FAO
	- 3) **SD card mode:** Power up C68 by USB cable, DO NOT press shortcut  $\frac{1}{2}$  key and wait few seconds, it will enter into SD card mode, then you can key and wait few seconds, it will enter into SD card mode, then you can<br>check system files and screenshots, detailed operation please refer to<br>helow instruction **12.7 Check Screenshots** check system files and screenshots, detailed operation please refer to below instruction [2.7 Check Screenshots] **below instruction [2.7 Check Screenshots]**

## 2.7 **Check Screenshots**<br>**A.** Check screenshots by SD card

- **1)** Connect SD card with PC by using a SD card converter or plug the SD card to SD card slot if your PC has a SD card slot.
- the SD card to SD card slot if your PC has a SD card slot.<br>Find the folder [bmp] in removable disk, click to ent 2) Find the folder [bmp] in removable disk, click to enter and check the screenshots.

## check the screenshots.<br> **B.** Check screenshots by USB cable

- **h**. Connect the tool with PC by USB cable.
- 1) Connect the tool with PC by USB cable.<br>2) Find the folder [bmp] in removable d 2) Find the folder [bmp] in removable disk, click to enter and check the screenshots. check the screenshots.

## **3.** Diagnostic Instruction

## **3.1 Set-up and Connection Connection Connection**

## **3.1.1 Set-up .1.1**

- **General General test altest conditions stconditions conditions**
- 1) Turn on vehicle power switch<br>2) Battery voltage of the vehicle 2) Battery voltage of the vehicle should be within 11V-14V, C68' working voltage range is 9V-36V working voltage range is 9V-36V
- 3)Throttle should be Off

4) Ignition timing and idle speed should be within specification range, water and transmission oil temperature is in normal working range water and transmission oil temperature is in normal working range<br>(water temperature is  $90 - 105^{\circ}$ C and transmission oil temperature<br>50–80°C) (water temperature is  $90 - 105^{\circ}$ C and transmission oil temperature is  $50-80^{\circ}$ C).  $50-80^{\circ}$ C).<br>Connector selection

There are various connectors provided with the main unit. Every connector has an application, please check the connector application connector has an application, please check the connector application carefully and select the correct connector for the vehicle being diagnosed. carefully and select the correct connector for the vehicle being diagnosed.

**Find Location of the Data Link Connector**<br>The location of the data link connector is usually in the left side under the The location of the data link connector is usually in the left side under the dash, behind covers on center of dash or center console, but there are 8 common locations as shown below dash, behind covers on center of dash or center console, but there are 8 common locations as shown below. common locations as shown below.

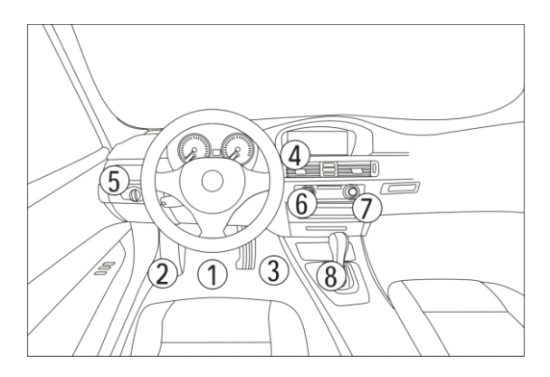

# **3.1.2 Connect C68 with Vehicle th**

## **Please refer to below figures to learn how to connect to get power.**<br>1) Check DLC location and shape

- 
- 1) Check DLC location and shape<br>2) Select correspondent connector<br>model 2) Select correspondent connector according to vehicle brand and<br>model<br>3) Connect the correspondent connector with one terminal of mai model
- 3) Connect the correspondent connector with one terminal of main cable and plug this terminal in DLC<br>4) Connect main unit with another terminal of main cable
- cable and plug this terminal in DLC<br>Connect main unit with another ter 4) Connect main unit with another terminal of main cable

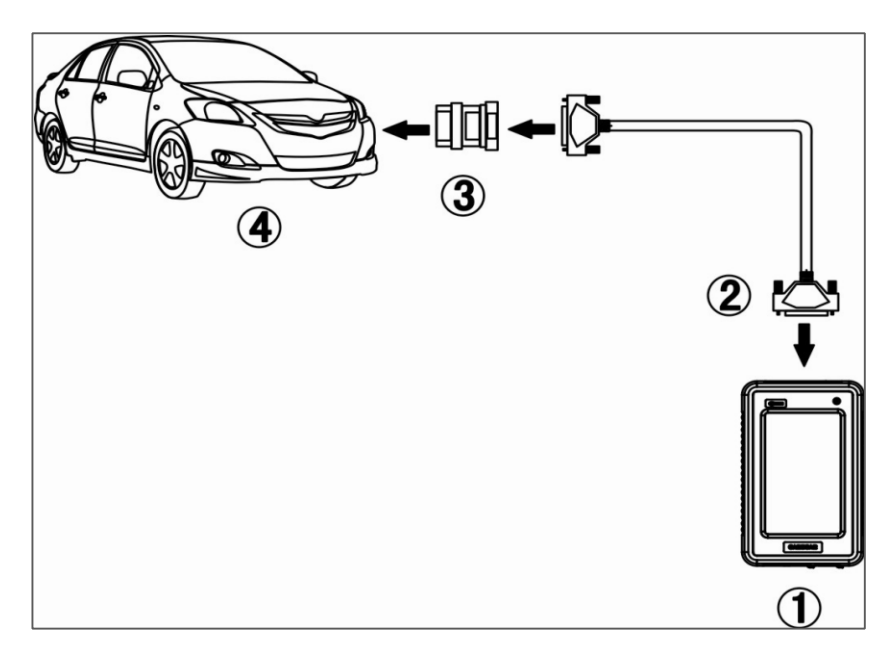

# **3.2 Diagnostic Diagnostic Procedure ostic**

**3.2.1.1. 3.2.1. 2.2.1. 2.1. 1.2.1. 1.2.1. 1.2.1. 1.2.1. 1.2.1. 1.2.1. 1.2.1. 1.2.1. 1.2.1. 1.2.1. 1.2.1. 1.2.1. 1.2.1. 1.2.1. 1.2.1. 1.2.1. 1.2.1. 1.2.1. 1.2.1. 1.2.1.** enhance the software. Please visit the Carecar website http://www.carecartech.com to download the latest released software.

The vehicle brands are showing as icons. Click on the corresponding vehicle icon to load the diagnostics software and start diagnosis. It's very useful and icon to load the diagnostics software and start diagnosis. It's very useful and fast to enter into the vehicle diagnostic system if you are familiar with the vehicle icons fast to enter into the vehicle diagnostic system if you are familiar with the vehicle icons. vehicle icons.<br>There are different software packages for different user needs according to

There are different software packages for different user needs according to regions and vehicle makes. For the software in your unit, please refer to the necking list or contact the local distributor regions and vehicle makes. For the software in your unit, please refer to the packing list or contact the local distributor. packing list or contact the local distributor.

**3.2.2. Enter diagnostic system**<br>After connect the C68 with vehicle by the main cable. C68 will turn on automatically and enter to initialize interface as shown in picture 0.1 (Page automatically and enter to initialize interface as shown in picture 0.1 (Page 5), click anywhere of the screen at initialize interface to enter diagnostic 5), click anywhere of the screen at initialize interface to enter diagnostic<br> $\frac{10}{10}$ 

interface.

After enter diagnostic interface, find correspondent vehicle icon by click [UP] [DOWN] buttons. There are three ways to enter vehicle diagnosis:

- <sup>1</sup>) Click correspondent vehicle icon, and click [ENTER] to start diagnosis.
- 2) Quick double click correspondent vehicle icon, system will start<br>diagnosis<br>3) Click [History] at diagnostic interface, system will enter into last diagnosis
- 3) Click [History] at diagnostic interface, system will enter into last diagnostic record ( only apply to the same vehicle that diagnosed diagnostic record ( only apply to the same vehicle that diagnosed last time) last time)

Here take OBDII as an example to show how to diagnose the car. Click OBDII  $\Box$  as shown in picture 0.2. Then click [ENTER] to enter the software version selection interface of vehicle diagnosis as shown in picture 0.8. Select desired version There is only one version V12.00 as shown in picture 0.8 below, normally it's requested to choose the latest shown in picture 0.8 below, normally it's requested to choose the latest<br>version, each last version is compatible with older versions). Click<br>ENTER1 to start OBDU diagnosis version, each last version is compatible with older versions). Click<br>[ENTER] to start OBDII diagnosis.

[ENTER] to start OBDII diagnosis.

Remark:

In picture 0.8: [HELP] button helps<br>user to know the tool functions. user to know the tool functions,<br>update information and operation update information and operations,<br>details please refer to [HELP] details please refer to [HELP]<br>function of C68. [UP] [DOWN] function of C68. [UP] [DOWN]<br>ENTER] [BACK] button functi ENTER] [BACK] button functions,<br>please refer to page 7. <sup>p</sup>lease refer to page 7.

| V12.00      |                                                                                                    |                                    |  |  |  |  |  |
|-------------|----------------------------------------------------------------------------------------------------|------------------------------------|--|--|--|--|--|
|             | The software can diagnose the<br>elec. system of Generic OBDII &<br>EOBD with the protocal of<br>$65 - 4$ . | ISO9141-2,ISO14230,SAEJ1850,ISO157 |  |  |  |  |  |
| UP          | <b>DOWN</b>                                                                                                 | ENTER                              |  |  |  |  |  |
| <b>BACK</b> |                                                                                                    | HELP                               |  |  |  |  |  |

Picture 0.8

After enter OBDII diagnostic system, click [Generic OBDII & EOBD] as<br>shown in picture 0.9, then system will enter into [Select diagnostic functi-<br>interface as shown in picture 1.0 next page: shown in picture 0.9, then system will enter into [Select diagnostic function]<br>interface as shown in picture 1.0 next page: interface as shown in picture 1.0 next page:<br>In picture 0.9:

[RESET] BUTTON: It helps to reenter diagnostic system (to set the diagnostic system that is under diagnostic system that is under<br>processing re-enter the diagnos processing re-enter the diagnostic<br>system). system).

[CAPTURE] BUTTON: To capture<br>the screen interface in real time, the screen interface in real time,<br>captured screenshots will be save captured screenshots will be saved<br>in SD card. in SD card.

| Generic OBDII & EOBD             |  |       |              |      |         |
|----------------------------------|--|-------|--------------|------|---------|
| Generic OBDII & EOBD             |  |       |              |      |         |
| OBDII ISO 15765 CANBUS MODE      |  |       |              |      |         |
| OBDII ISO 14230 KWP FAST MODE    |  |       |              |      |         |
| OBDII ISO 14230 KWP ADDRESS MODE |  |       |              |      |         |
| OBDII ISO 9141 ISO ADDRESS MODE  |  |       |              |      |         |
| OBDII SAE J1850 PWM MODE         |  |       |              |      |         |
| OBDII SAE T1850 VPW MODE         |  |       |              |      |         |
|                                  |  |       |              |      |         |
|                                  |  |       |              |      |         |
|                                  |  |       |              |      |         |
| <b>IIP</b><br><b>DOWN</b>        |  |       | <b>ENTER</b> |      |         |
|                                  |  |       |              |      |         |
| BACK                             |  | RESET |              | HELP | CAPTURE |

Picture 0.9

**3.2.3. Diagnostic function menu**<br>1) In diagnostic function menu,<br>select and click [Read trouble <sup>1</sup>) In diagnostic function menu, select and click [Read trouble<br>code] to execute this function code] to execute this function,<br>result will be shown in few result will be shown in few<br>seconds.<br>If it shows no trouble code, that seconds.

If it shows no trouble code, that<br>means there is no trouble of the means there is no trouble of the car system. car system.

2) Click [Clear trouble code] to<br>clear the trouble codes that has read. A message will tell you "Trouble code is successfully "Trouble code is successfully cleared" after you successfully Picture 1.0

| Select diag. function                                              |                    |             |      |              |         |
|--------------------------------------------------------------------|--------------------|-------------|------|--------------|---------|
| Read trouble code                                                  |                    |             |      |              |         |
|                                                                    | Clear trouble code |             |      |              |         |
| Current powertrain diagnostic<br>data                              |                    |             |      |              |         |
| Powertrain freeze frame data                                       |                    |             |      |              |         |
| Request vehicle information                                        |                    |             |      |              |         |
| Control of on-board system, test<br>or component                   |                    |             |      |              |         |
| On-Board monitoring test results<br>for specific monitored systems |                    |             |      |              |         |
| 02 Sensor monitoring test                                          |                    |             |      |              |         |
| IIP                                                                |                    | <b>DOWN</b> |      | <b>ENTER</b> |         |
| BACK                                                               |                    | RESET       | HELP |              | CAPTURE |

cleared the code. If a message indicate "No trouble code" that<br>means the trouble code is cleared in all systems, or the system means the trouble code is cleared in all systems, or the system you diagnose has no trouble code. diagnose has no trouble code.<br>3) Click [Current powertrain diagnostic data], system will show

current DataStream of powertrain as shown in picture 1.1. Click current DataStream of powertrain as shown in picture 1.1. Click<br>needed DataStream's and click [ENTER] to enter [DataStream] needed DataStream's and click [ENTER] to enter [DataStream]<br>menu. menu.

Remark: Different vehicle system has different data selections in<br>[Select Diag. Functions], details refer to C68 operation. [Select Diag. Functions], details refer to C68 operation.

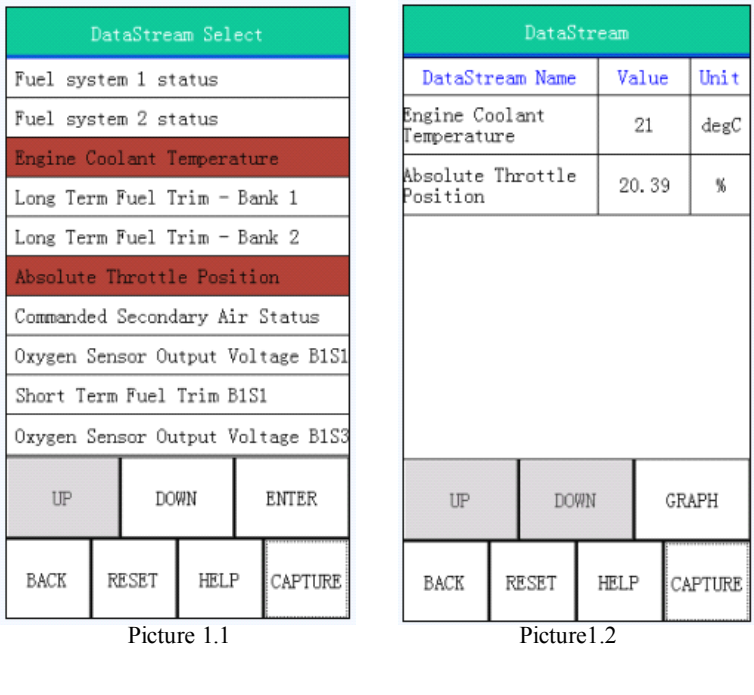

**3.2.4. Read Datastream**<br>
Live data can be read under [DataStream] menu as shown in picture 1.3, [Capture] function can capture screenshots with live data in real time, or click [Capture] function can capture screenshots with live data in real time, or click<br>[Back] to exit, or click [Reset] to re-enter the diagnostic system again if neede [Back] to exit, or click [Reset] to re-enter the diagnostic system again if needed. Click [GRAPH] button as shown in picture 1.2, system will display graphic<br>view of DataStream as shown in picture 1.3. Click [EXIT] button to get bac view of DataStream as shown in picture 1.3. Click [EXIT] button to get back.

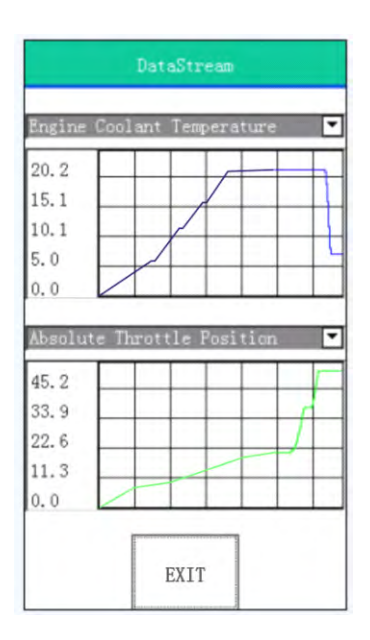

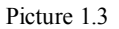

## **3.3 C68 Function Description**<br>1 **Communication** tes

- 1. Communication test of CAN-BUS and <sup>K</sup> communication cable Support following protocols:
	- 1)PWM
	- $2)$  VPW
	- 3)KWP2000
	- 4)ISO9141
	- 5) CAN-BUS
- 2. Basic Function:<br>1) Read ECU i
	- 1) Read ECU information<br>2) Read trouble code
	- 2) Read trouble code<br>3) Clear trouble code
	-
	- 4) Read DataStream 4) Read DataStream<br>5) Component test
	- 5) Component test
- 
- 6) Basic setting<br>7) Programming
- 8) Reset service lights<br>3. Special Function:
- - 1) Read password (VW)
	- 2) Reset airbag (VW, Geely etc)
	- 3) Reset throttle (BMW, Tovota, Honda etc)
	- 3) Reset throttle (BMW, Toyota, Honda etc)<br>4) Immobilizer (BENZ, Greatwall, Brillianc<br>etc) 4) Immobilizer (BENZ, Greatwall, Brilliance, Roewe, MG etc) etc)

# **4. Upgrade the grade the C68**

## **4.1.1 Distributor registration**

**Note:** Distributor registration is applied to distributor only.

**Note:** Distributor registration is applied to distributor only. Distributor shall get a dealer code and a password from us before register on our website at the first time to purchase our tool.

on our website at the first time to purchase our tool.<br>Step 1: Browse our website <u>www.carecartech.com</u> Step 1: Browse our website <u>[www.carecartech.com](http://www.carecartech.com)</u> and you will see register section as shown in below picture: register section as shown in below picture:

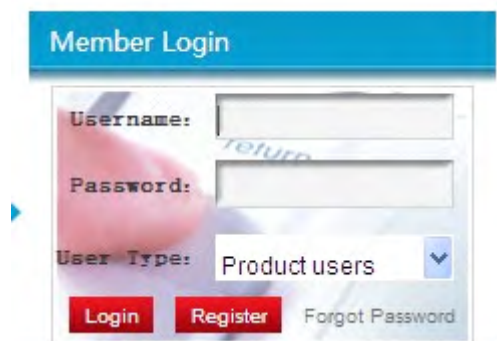

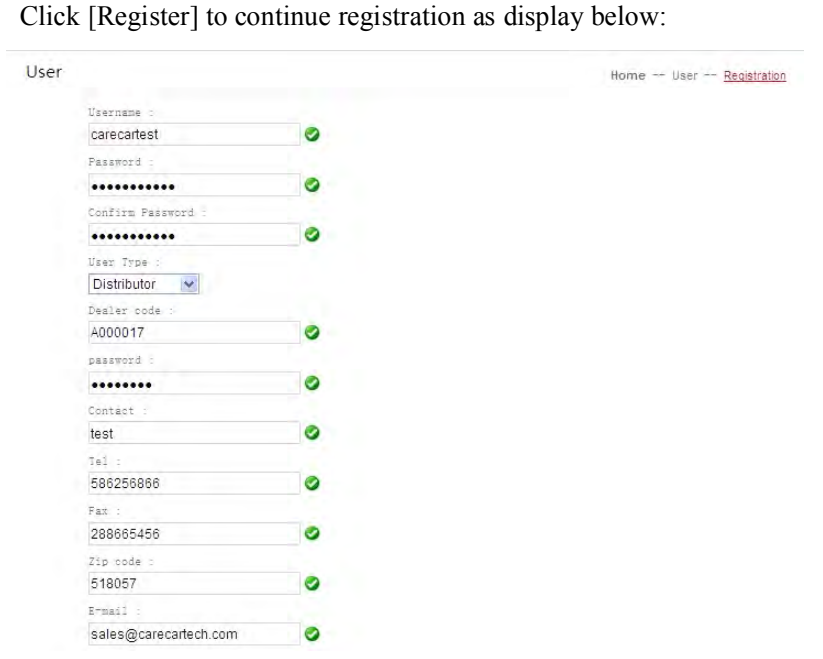

Create your own user name and password when you register which will be used for entering distributor center.

Please note to select [Distributor] for distributor registration, click<br>[Confirm] after you fill the information, then it will pop a message [Confirm] after you fill the information, then it will pop a message as shown below: shown below:

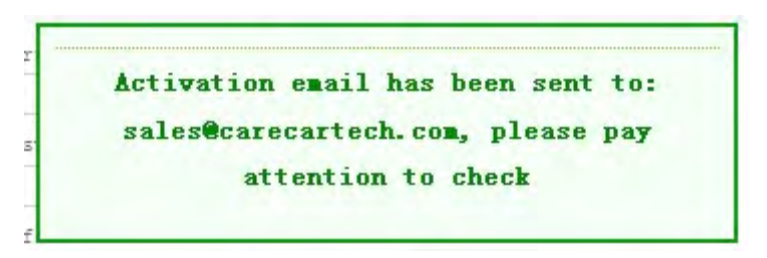

Please check email and you will ge<sup>t</sup> <sup>a</sup> link to verify your registration information as below:

Dear Member: testc68 Hello!

Thank you for registered members of this site. Please click on the following link to complete the registration

Click here to complete the verification with product serial number, password and dealer code that are given by us,  $\frac{1}{2}$ 

Click the link as instructed in the email, you will enter into distributor center as shown below:

Activation successful 2seconds to jump automatically ...

Distributor registration is done. Login with [Username] and [Password] vou created when you register as distributor to enter [Distributor Center]. you created when you register as distributor to enter [Distributor Center].<br>In this center, you can manage the tool that has registered under your In this center, you can manage the tool that has registered under your dealer code. dealer code.

**4.1.2 Product .1.2 Product Product user ct user registration egistration Note:** Product user registration is applied to distributor or end user who has a tool in hand that need to update it. has a tool in hand that need to update it.<br>Product user shall get a dealer code from distributor before register on our

Product user shall get a dealer code from distributor before register on our<br>website. Product serial number and password will be provided by us. website. Product serial number and password will be provided by us.

Step 1: Browse our website <u>[www.carecartech.com](http://www.carecartech.com)</u> and you will see<br>register section and click [Register] to continue registration as disp register section and click [Register] to continue registration as display<br>below: below:

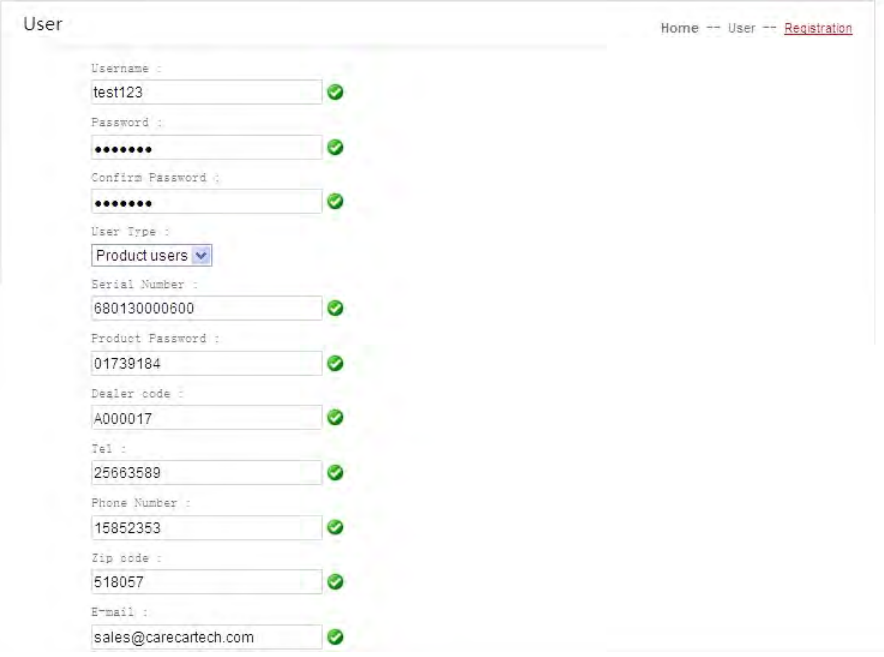

Create your own user name and password when you register which will be used for entering product users' page to download softwares.

Please note to select [Product user] for end user registration, click Please note to select [Product user] for end user registration, click<br>[Confirm] after you fill the information, then it will pop a message [Confirm] after you fill the information, then it will pop a message to inform registration is successful. inform registration is successful.<br>Login with [Username] and [Password] you created when you register as

Login with [Username] and [Password] you created when you register as<br>product user to enter [Member Center] and download software. product user to enter [Member Center] and download software.

## **4.2 Upgrade**<br>**4.2.1 Upgra 4.2.1 Upgrade Preparation**<br>Please prepare:

Please prepare:<br>1 C68 main unit

- 
- 1. C68 main unit 2. USB cable<br>
3. C68 User Manual 4. SD converter (self provided)
- 3. C68 User Manual 4. SD converter (self provided)<br>5. PC (keep PC connected with internet, close or stop other programs 5. PC (keep PC connected with internet, close or stop other programs)

Here take tool serial numbered "680130000008" and PC with Windows XP for example:

## **4.2.2** Download software<br>Step 1. Login

Browse Carecar website: http://www.carecartech.com at home page,

find "Login" function frame at down-right, input the user name and find "Login" function frame at down-right, input the user name and<br>password you used to register as [**Product user**], please choose def password you used to register as [**Product user**], please choose default [Product user], click [Login] as shown following: [Product user], click [Login] as shown following:

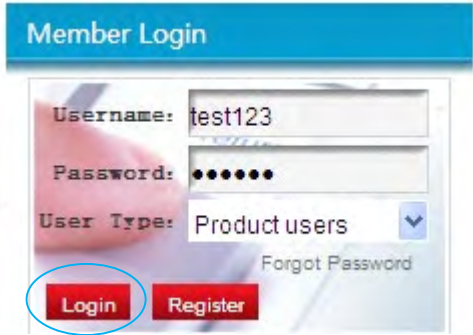

**Step 2. Select and download desired vehicle software**<br>After login, it will enter into member's page and shown After login, it will enter into member's page and shown as follow:

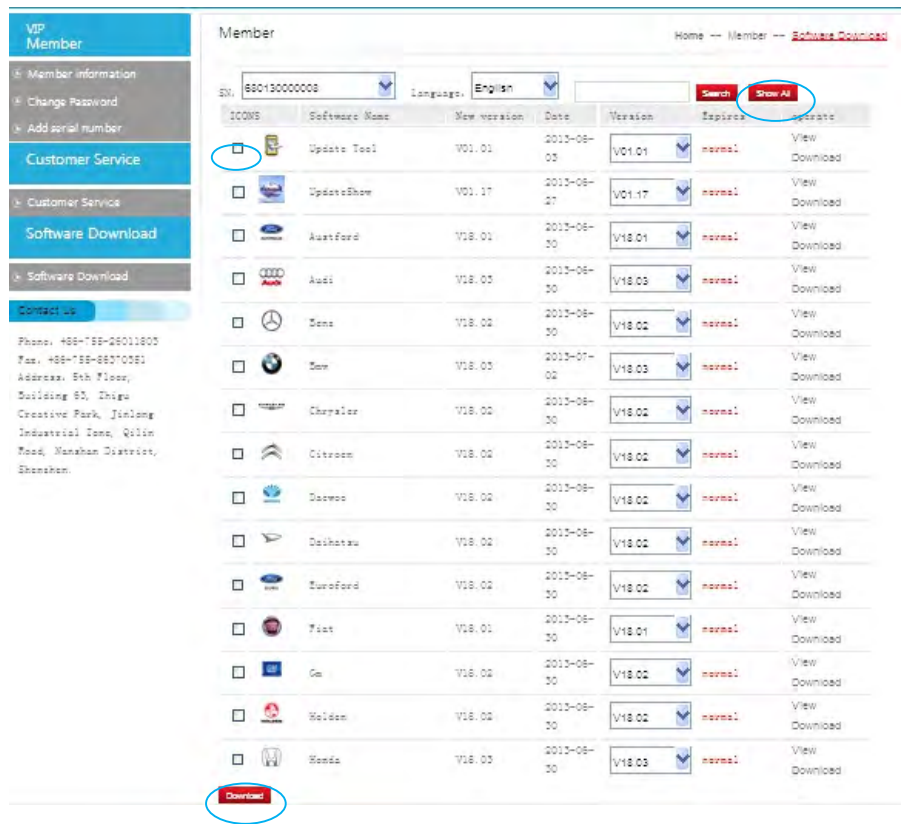

Before vehicle icons, there is a function frame  $\Box$  for you to select multiple vehicle softwares and click [Download] to download select multiple vehicle softwares and click [Download] to download selected<br>softwares at one time.

softwares at one time.<br>Or you can click [Sho Or you can click [Show All] to view and select all the softwares without change page to download at one time.

**4.2.3 Upgrade the tool**<br>**Note:** Must download the [Update tool] from our website.

**Note:** Must download the [Update tool] from our website.<br>**Step 1.** Find the compressed file [680130000008] which **Step 1.** Find the compressed file [680130000008] which you downloaded the softwares from Carecar website, uncompress it. softwares from Carecar website, uncompress it.

**Step 2.** Find [Update tool] file, open the file as shown below:

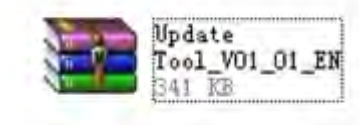

After you open it, it has two files, open the [driver] file as shown below:

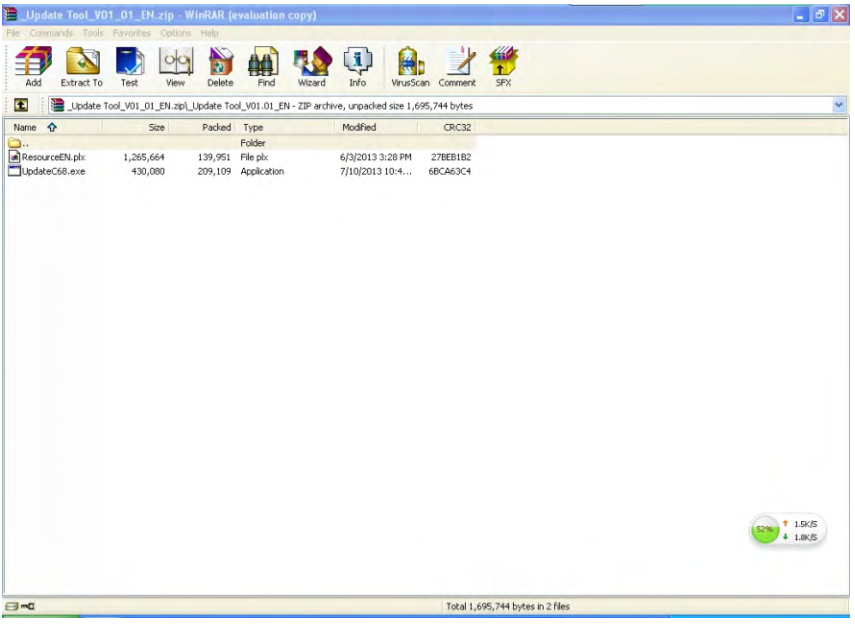

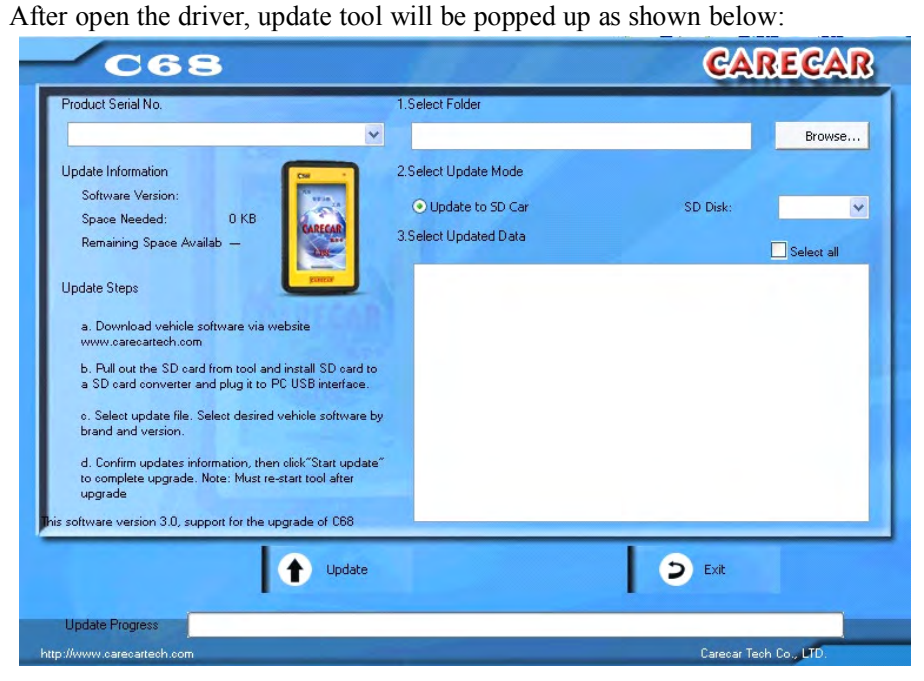

## **Step 3. Preparation Preparation for eparation two upgrade upgradeupgrade ways: deways:**

- **A. Upgrade to SD card**<br>**1)** Get the C68 main unit 1) Get the C68 main unit, pull away rubber cover of SD card slot down at the end side of C68, you will see a SD card inside.
- end side of C68, you will see a SD card inside.<br>Pull out SD card by pressing it slightly, plug it 2) Pull out SD card by pressing it slightly, plug it into a SD converter (please note to plug in right side). note to plug in right side).<br>3) Plug the converter into PC USB interface
	-
- 4) It pops out [Install new hardware] message down at right corner of PC, wait until it pops [Install new hardware is successful] (Note: some computer just read the card without notice message like this)

computer just read the card without notice message like this)<br>Further steps, please follow instruction from [**Step 4.**] in pag Further steps, <sup>p</sup>lease follow instruction from [**Step 4.**] in page 23.

# **B. Upgrade to tool by USB cable:**<br>1) Prepare C68 main unit and US

- 1) Prepare C68 main unit and USB cable, connect the tool with PC by the USB cable. USB cable.<br>2) It pops out [Install new hardware] message down at right corner of PC,
	- wait until it pops [Install new hardware is successful] (Note: some computer just read the card without notice message like this)
- 3) Double click [My computer], [Removable Disk] will be indicated to tell 3) Double click [My computer], [Removable Disk] will be indicated to tell<br>you that you have connect the tool with computer successfully. Further you that you have connect the tool with computer successfully. Further steps, please see following instructions from [**Step 4.**]. steps, <sup>p</sup>lease see following instructions from [**Step 4.**].

**Step 4.** Click button [Browse] and find the folder that you uncompressed in

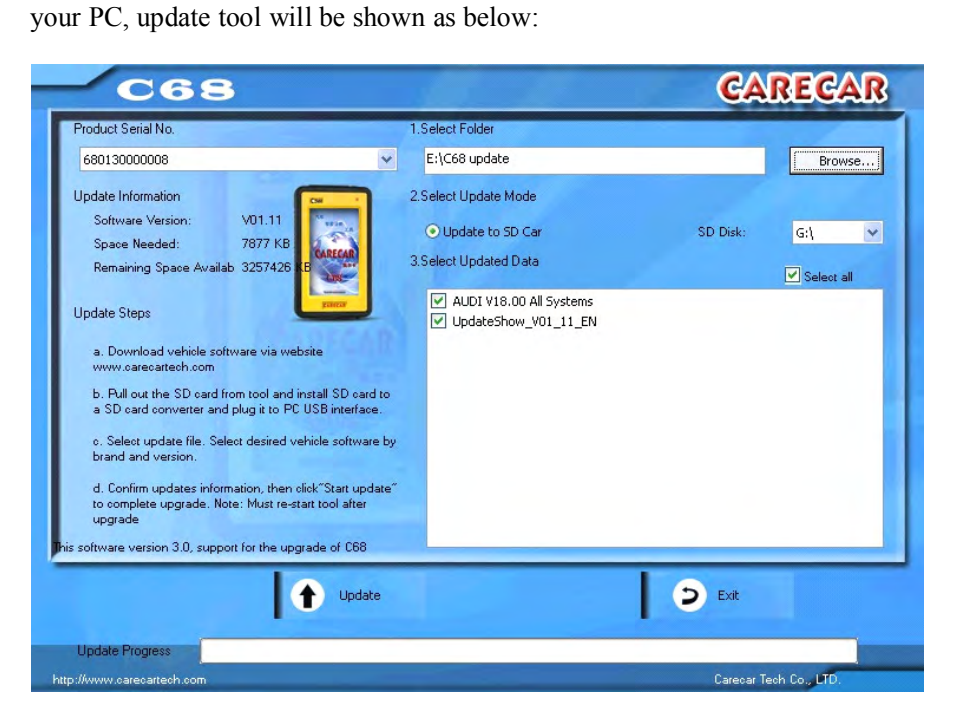

**Step 5.** Click [Update] to start upgrade, then it will be processing as shown below:

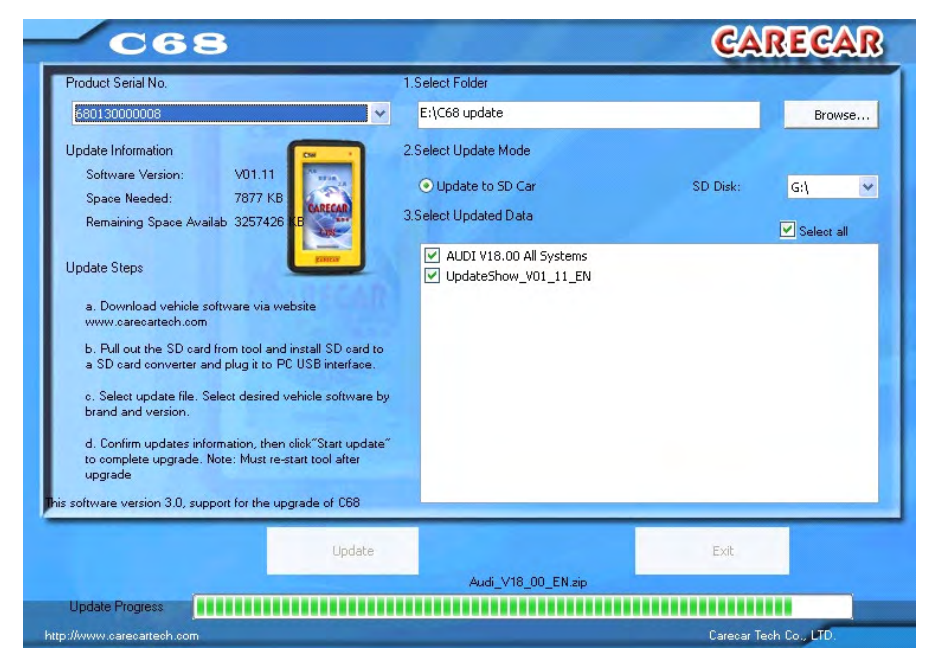

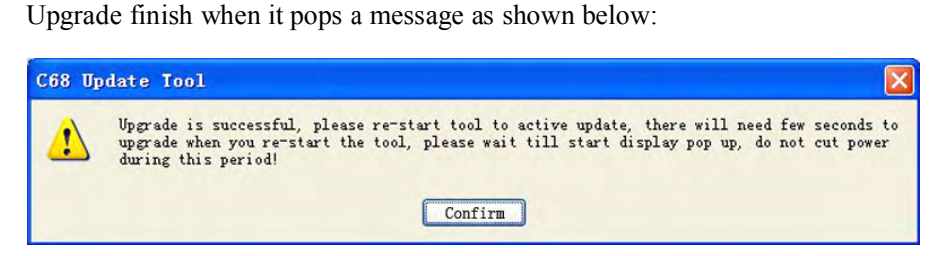

## If upgrade to SD card, after finish above upgrade procedures, please operate as follow:

**f**) After upgrade the vehicle software to SD card, disconnect it with PC and 1) After upgrade the vehicle software to SD card, disconnect it with PC and pull out it from SD card converter or SD card slot. Install it back to the pull out it from SD card converter or SD card slot. Install it back to the scan tool and pull back the rubber cover. scan tool and pull back the rubber cover.

- 2) Power up the tool by USB cable to connect it with PC, press shortcut key in 5 seconds, the screen will enter to start display automatically. Upgrade in 5 seconds, the screen will enter to start display automatically. Upgrade finish! finish!
- **Note:** if you have upgraded "update show" together with vehicle software, use a USB cable to connect the tool with PC, when the C68 is powered up. press the shortcut key in 5 seconds, the tool screen will pop a message to tell you that the tool will proceed upgrade, press  $[OK]$  to start the tell you that the tool will proceed upgrade, press [OK] to start the upgrade, the light will turn to red and in quick blink till turn to ye upgrade, the light will turn to red and in quick blink till turn to yellow<br>and enter to start display. Upgrade finish!

and enter to start display. Upgrade finish!<br>**ion:** During this step, do not cut off the po **Caution:** During this step, do not cut off the power!

## **If upgrade to tool by using USB cable, please operate as follow:**<br>1) Disconnect tool with PC and connect again by a USB cable.

1) Disconnect tool with PC and connect again by a USB cable.<br>The following operations will be the same as previous instruction The following operations will be the same as previous instructions [**If upgrade to SD card**...] from [**point 2**)]. **to SD card**…] from [**point 2) oint 2)**].

**4.2.4 Upgrade "Update Show"**<br>If you want to upgrade [Update show], you must download and upgrade at least a vehicle software together with [Update show], so that it will be least a vehicle software together with [Update show], so that it will be upgradable, otherwise it won't be detected by the update tool if you up upgradable, otherwise it won't be detected by the update tool if you upgrade the [Update show] individually. the [Update show] individually.

**4.3 Member Center Guidance**<br> **Enter to [Member Center], there** 

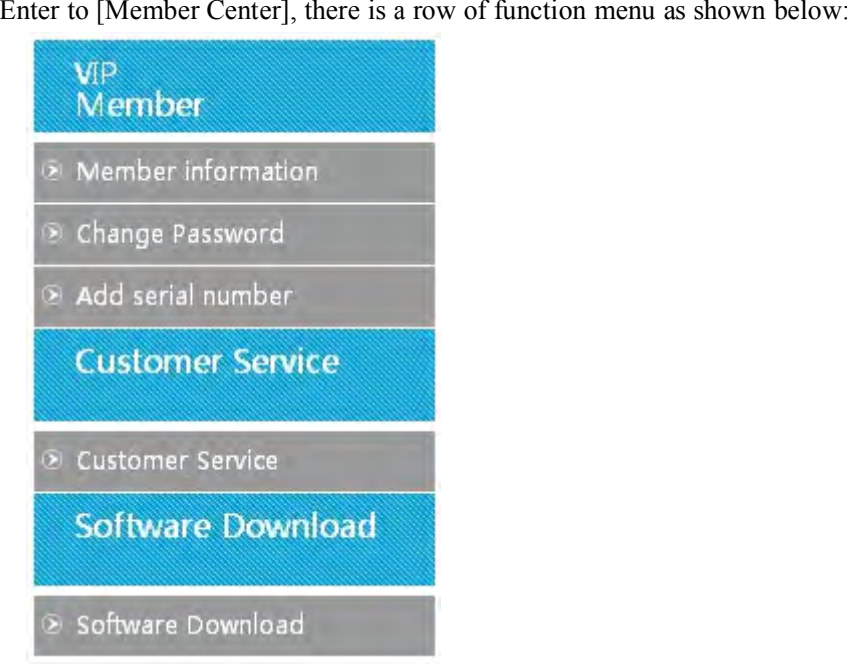

- **4.3.1 Member information**<br>1) If you want to check and modify the registration information, please<br>click [Member information] 1) If you want to check and modify the registration information, please<br>click [Member information]<br>2) You can modify any information indicated there except Hser Name
- click [Member information]<br>You can modify any inform<br>please click [Confirm] after 2) You can modify any information indicated there except User Name, please click [Confirm] after modification, the information will be saved successfully. please click [Confirm] after modification, the information will be saved successfully. saved successfully.

- **4.3.2 Change password**<br>1) If you need change password, please click [Change password], fill in 1) If you need change password, please click [Change password], fill in [Original password] and [New password] accordingly, click [Confirm to save. [Original password] and [New password] accordingly, click [Confirm]<br>to save.<br>Please use new password when you login next time
- to save. 2) Please use new password when you login next time.

**4.3.3 Add serial number**<br>1) If you own several C<br>please click [Add ser 1) If you own several Carecar tools, you don't need to register twice, please click [Add serial number] and fill in the tool's serial number <sup>p</sup>lease click [Add serial number] and fill in the tool's serial number, product password and dealer code accordingly, click [Confirm] to add<br>successfully with a message notice.<br>After you add multi-serial numbers under one user please note to

successfully with a message notice.<br>After you add multi-serial numbers<br>select correspondent serial number 2) After you add multi-serial numbers under one user, please note to select correspondent serial number of the tool to download softwa or you will not be able to update the tool select correspondent serial number of the tool to download software ,<br>or you will not be able to update the tool or you will not be able to update the tool<br>4.3.4 Customer service

If you want to know more about Carecar products or have any feedback, please click [Customer service] to enter [Customer feedback] If you want to know more about Carecar products or have any feedback, please click [Customer service] to enter [Customer interface, please fill in the information accordingly and click feedback, please click [Customer service] to enter [Customer feedback]<br>interface, please fill in the information accordingly and click [Confirm]<br>to send the mail, we will reply to your email as soon as possible. interface, please fill in the information accordingly and click [Confirm] to send the mail, we will reply to your email as soon as possible. to send the mail, we will reply to your email as soon as possible.

- **4.3.5 Software download**<br>**1)** If you want to update and check software information, please click [Software download], you will see software version, date and updating [Software download], you will see software version, date and updating<br>information etc. About download and upgrade please refer to [4.2<br>Upgrade] information etc. About download and upgrade please refer to [**4.2**<br>Upgrade]<br>User with multi-serial numbers to be notified, select corresponder **Upgrade Upgrade Upgrade**]
- 2) User with multi-serial numbers to be notified, select correspondent serial number where indicate serial number at up-left of where all t software displayed, then download the software. serial number where indicate serial number at up-left of where all the software displayed, then download the software. software displayed, then download the software.

# **5 Registration and Upgrade FAQ 5.1 Registration FAQ**

- **1) O:** How to do when End user or Distributor forget login password?
	- A: Browse http://www.carecartech.com, find [Member Login] section, click [Forgot Password], fill in user name and email address that you used for registration, select user type and click [Confirm], it will pop a message to tell you that a mail has been sent to your email address. Please check your email box if you receive a mail titled [Forgot] Password], you will get a initial password [123456]. If you want to change the initial password, please go to member center to change it.

**Note:** if you can't receive the email, check your junk mail box.

- **Note:** if you can't receive the email, check your junk mail box.<br>
I How to do when I don't receive the mail after I tried finding b 2) **Q:** How to do when I don't receive the mail after I tried finding back password through Carecar website?
	- password through Carecar website?<br>a. please refresh your mail box **A:** a. please refresh your mail box<br>b. please check if it's in your ju
		-
		- b. please check if it's in your junk mail box<br>c. If you don't receive it, please try again c. If you don't receive it, please try again<br> **:** How to exit member center?
- 3) **Q:** How to exit member center?

A: Find and click [Exit] at the first line of member center, or get back to home page, find [Member Login] section, click [Exit]. home page, find [Member Login] section, click [Exit].<br>J**pgrade FAQ** 

**5.2 Upgrade FAQ**<br>**1) O:** How to do if update tool cannot read serial number and select software 1) **Q:** How to do if update tool cannot read serial number and select software when I use a USB cable to upgrade under [Removable disk] readable condition? when I use a USB cable to upgrade under [Removable disk] readable<br>condition? condition?

A: Turn on C68, click [Setting], down there is tool serial number, check if the serial number is the same as the one of the downloaded software

2) **O:** How to do when popping [Cannot read serial number] while I am 2) **Q:** How to do when popping [Cannot read serial number] while I am clicking [Browse] to select software folders in update tool during upgrade by a USB cable? clicking [Browse] to select software folders in update tool during<br>upgrade by a USB cable? upgrade by a USB cable?<br> **A:** Please double click [Mv computer]. if computer can't read

[Removable Disk], it means that you computer can't read the device, [Removable Disk], it means that you computer can't read the device, please save needed files and pull out the USB cable, restart the computer and connect again by USB cable please save needed files and pull out the USB cable, restart the<br>computer and connect again by USB cable.<br>How to do if I pull out USB cable during upgrade? computer and connect again by USB cable.<br>3) **O:** How to do if I pull out USB cable during upgrade?

- 3) **Q:** How to do if I pull out USB cable during upgrade?<br> **A:** Reconnect the tool with computer by USB cable C68 update tool to re-upgrade A: Reconnect the tool with computer by USB cable, click [Update] in C68 update tool to re-upgrade.
- C68 update tool to re-upgrade.<br> **O:** After finishing software update, it needs to be restarted to update to 4) **Q:** After finishing software update, it needs to be restarted to update to the tool, how to do if connection being cut off while C68 is updating?
	- A: If this happens, the tool cannot start up, you will need to contact manufacture or distributor, a [c68loade] file will be provided by manufacturer, after receive the file, the operation will be as follow:
	- 1) Connect tool with PC by a USB cable and press the shortcut key at the same time, C68 will be powered up and the light at up-right corner same time, C68 will be powered up and the light at up-right corner will be red and in quick blink, when you see this, please stop pressing shortcut key will be red and in quick blink, when you see this, please stop pressing<br>shortcut key<br>Open UNy computerl, you will see a removable disk named ICARE shortcut key<br>2) Open [My computer], you will see a removable disk named [CARE]
	- ENABLE], double click to enter the disk, you will see a file named ENABLE], double click to enter the disk, you will see a file named<br>[c68loade].<br>Cony the [c68loade] that provided by manufacture to overwrite the [c68loade].
	- 3) Copy the [c68loade] that provided by manufacture to overwrite the previous one.<br>4) After overwrite the file close the removable disk and disconnect tool
	- previous one.<br>After overwr<br>with PC 4) After overwrite the file, close the removable disk and disconnect tool<br>with PC.<br>S. Connect tool with PC social Olater do not green shortant lies; this time). with PC.<br>5) Connect tool with PC again (Note: do not press shortcut key this time),
	- 5) Connect tool with PC again (Note: do not press shortcut key this time), wait for few seconds, tool will be powered up and enter to start display automatically. wait for few seconds, tool will be powered up and enter to start display automatically. automatically.

# **6 Maintenance, Warranty and Service 6.1 Maintenance**

## **6.1.1 Cleaning and protect the touch screen**

The touch screen can be cleaned with a soft cloth and alcohol

The touch screen can be cleaned with a soft cloth and alcohol.<br>**NOTE:** Do not use any abrasive cleansers or automotive che **NOTE:** Do not use any abrasive cleansers or automotive chemicals on the touch screen. touch screen.<br>**6.1.2 Clean and inspect the unit** 

**6.1.2 Clean .1.2 and lean inspect inspect the unit** When using the C68 unit, checking the housing, wiring, connectors for dirt and damage before and after use. and damage before and after use.<br>**6.1.3 Quick troubleshooting tips** 

# **6.1.3 Quick .1.3 troubleshooting uick tips leshootingtips**

1. Ensure that the scan tool is well connected to a power source and the LEDs are illuminated. are illuminated.<br>2. Ensure the scan tool has been registered.

- 
- 3. Ensure the software and diagnostic application software are updated. 3. Ensure the software and diagnostic application software are updated.<br>4. Check all the cables, connections and indicators to see if the signal is

4. Check all the cables, connections and indicators to see if the signal is being received. received.

5. Do not use the scan tool beside the microwave ovens, cordless <sup>p</sup>hones and some medical or scientific instruments to prevent signal interference.

**6.2 Warranty**<br>This warranty is expressly limited to persons who purchase products for purposes of resale or use in the ordinary course of the buyer's business. It's subject to the following terms and conditions:

- business. It's subject to the following terms and conditions:<br>product is warranted against defects in materials and works<br>for two years (24 months) from date of delivery to the user 1) product is warranted against defects in materials and workmanship<br>for two years (24 months) from date of delivery to the user.<br>2) The sale game posibility of years the Warranty is limited to either the for two years (24 months) from date of delivery to the user.<br>2) The sole responsibility of under the Warranty is limited to either the
- 2) The sole responsibility of under the Warranty is limited to either the repair or, at the option of replacement of the tool at no charge with l repair or, at the option of replacement of the tool at no charge with Proof<br>29

- of Purchase. The sales receipt may be used for this purpose.<br>3) This warranty does not apply to damages caused by improper use, 3) This warranty does not apply to damages caused by improper use,<br>accident, flood, lightning, or if the product was altered or repaired<br>anyone other than the Manufacturer's Service Center accident, flood, lightning, or if the product was altered or repaired by<br>anyone other than the Manufacturer's Service Center.<br>Leabell not be liable for any insidental or consequential demages aris
	- anyone other than the Manufacturer's Service Center.<br>4) It shall not be liable for any incidental or consequential damages arising from the use, misuse, or mounting of the tool. Some states do not allow from the use, misuse, or mounting of the tool. Some states do not allow<br>limitations on how long an implied warranty lasts, so the above<br>limitations may not annly to you limitations on how long an implied warranty lasts, so the above<br>limitations may not apply to you.<br>No gont, employee or representative has any authority to hine limitations may not apply to you.<br>5) No agent, employee, or representative has any authority to bind to any
- 5) No agent, employee, or representative has any authority to bind to any affirmation, representation, or warranty concerning automotive meters except as stated herein affirmation, representation, or warranty concerning automotive meters,<br>except as stated herein.<br>It recentes the right to make changes at any time without notice.
- except as stated herein.<br>It reserves the right to i 6) It reserves the right to make changes at any time without notice.